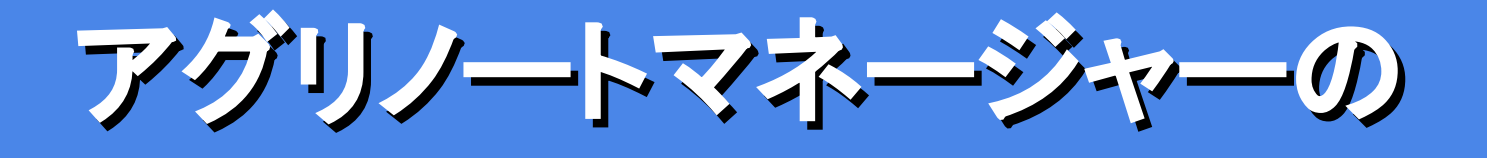

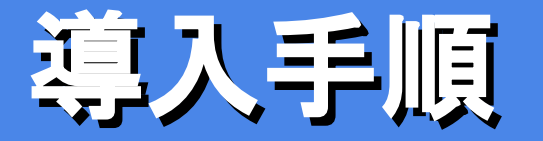

**2023**年**8**月 **v2.6** ウォーターセル株式会社

※本資料に掲載されている画面イメージは開発中のものを含みます。 実際の表示内容とは異なる場合があります。

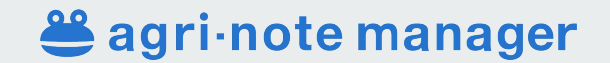

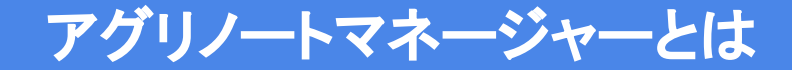

生産者が営農支援ツール「アグリノート」に保存した営農データの共有を受け、 集計やダウンロード、編集、代理入力などができるクラウド型の**IT**サービスです。

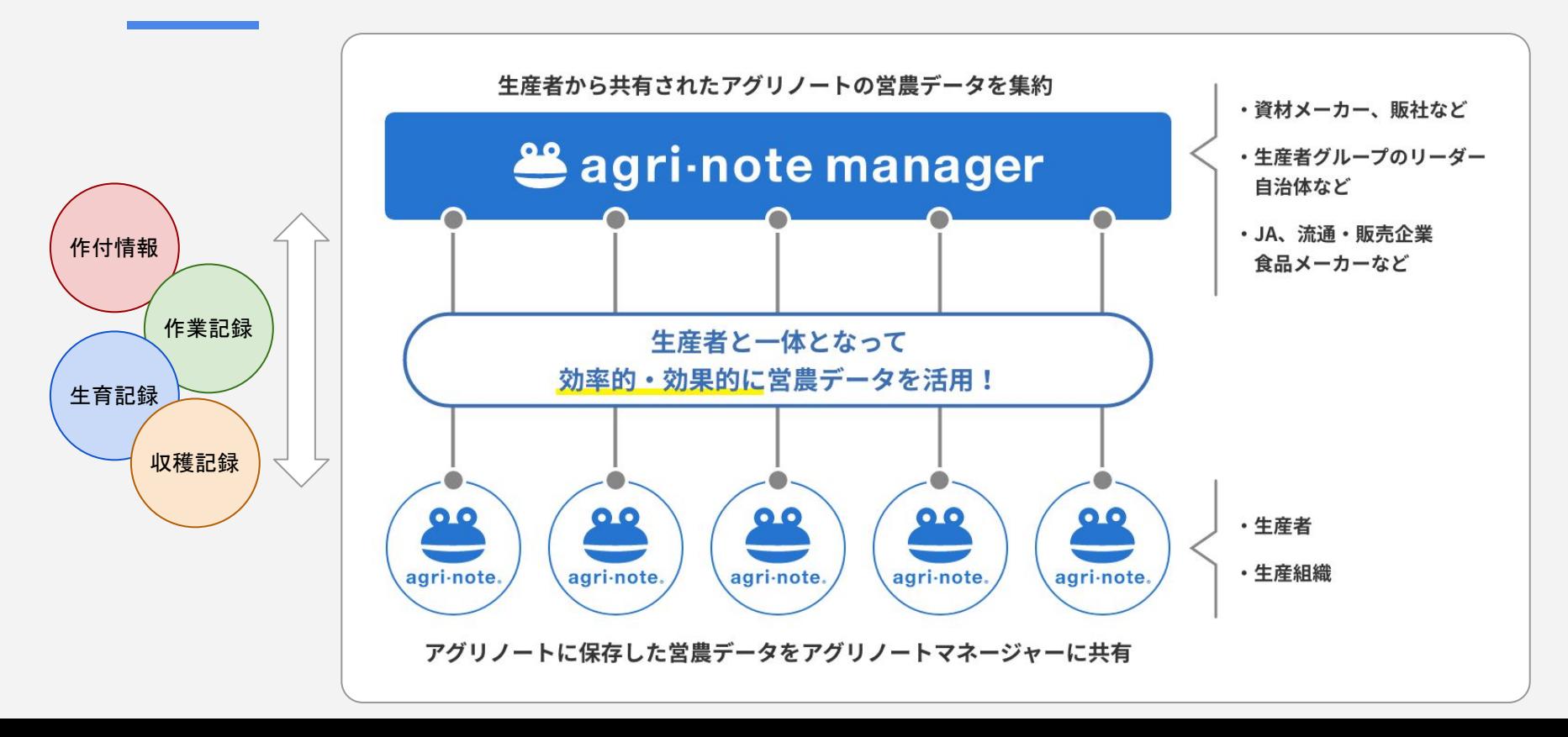

## マネージャーのしくみと特徴:アグリノートとの連携

#### アグリノートマネージャーは、アグリノートと連携(データ連携)することで、アグリノートのデータを参照・集計・編集でき るようになります。

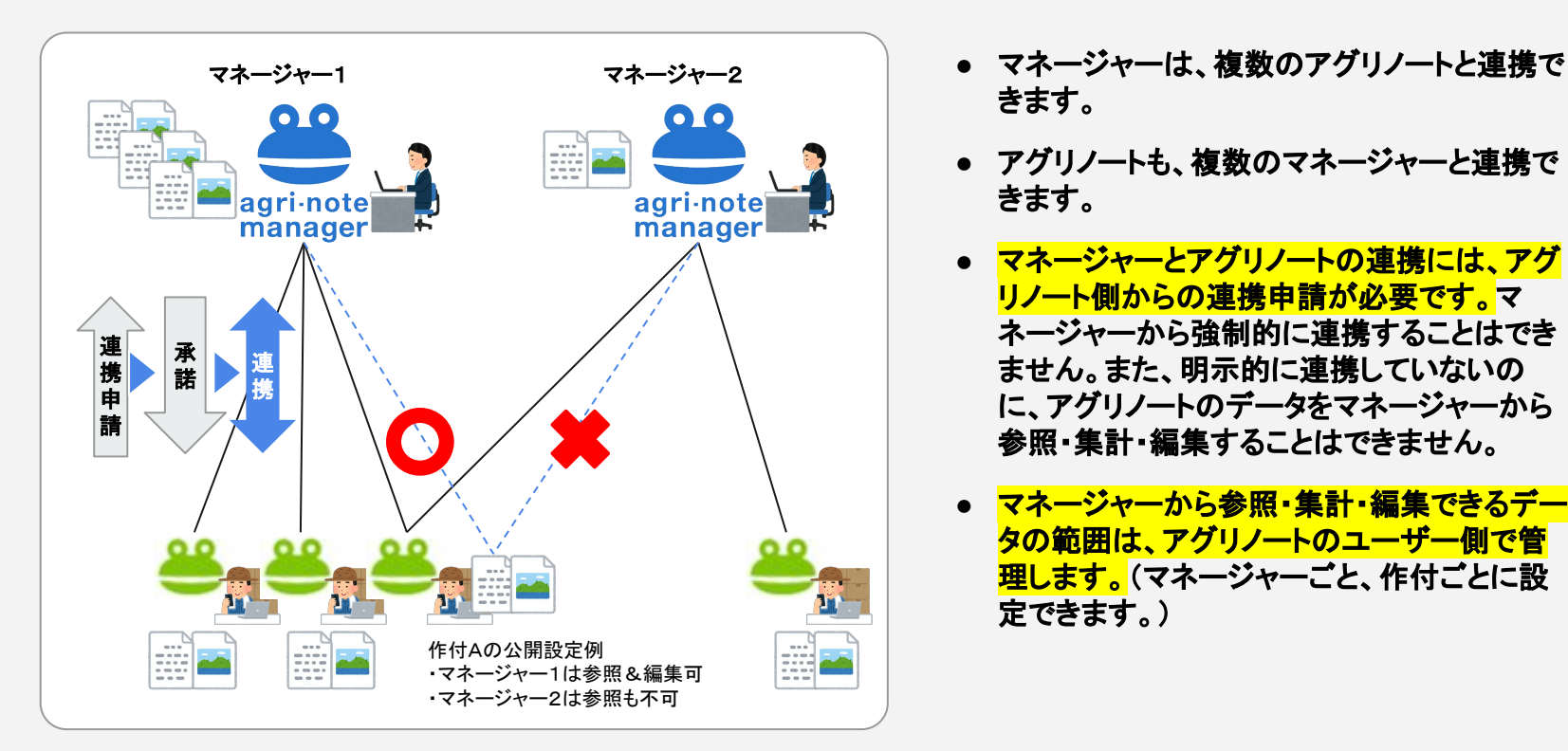

- きます。
- **●** アグリノートも、複数のマネージャーと連携で きます。
- **●** マネージャーとアグリノートの連携には、アグ リノート側からの連携申請が必要です。マ ネージャーから強制的に連携することはでき ません。また、明示的に連携していないの に、アグリノートのデータをマネージャーから 参照・集計・編集することはできません。
- **●** マネージャーから参照・集計・編集できるデー タの範囲は、アグリノートのユーザー側で管 理します。(マネージャーごと、作付ごとに設 定できます。)

マネージャーとアグリノートの連携手順

アグリノートマネージャーとアグリノートの連携手順です。アグリノート側からの連携申請を受け付けるために、まずはア グリノートマネージャー側で**"**連携コード**"**を生成して生産者に連絡します。

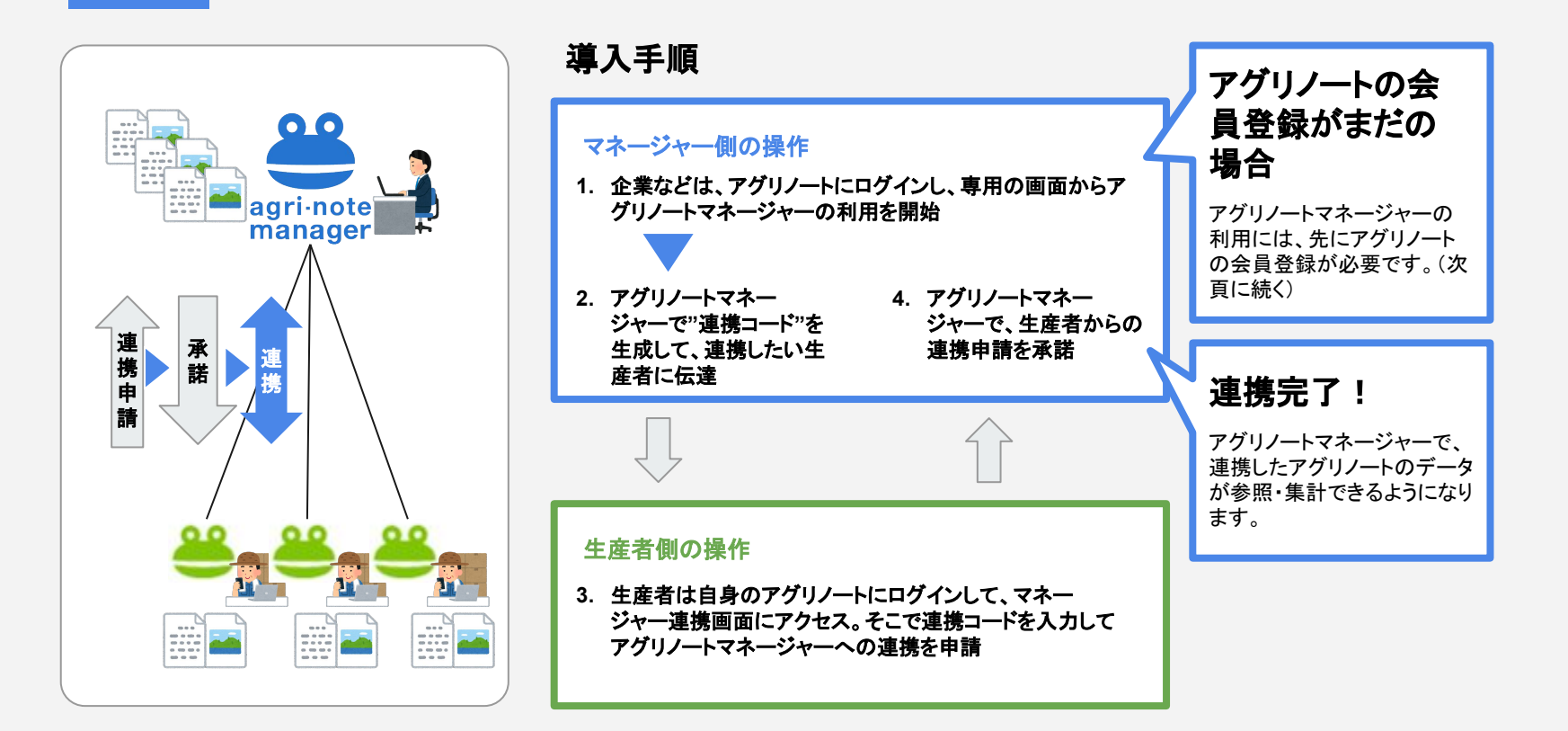

# 導入準備 アグリノートの会員登録がまだの場合

## アグリノートマネージャーの利用には、アグリノートの会員登録が必要です。 未登録の場合は、登録をお願いします。(無料)

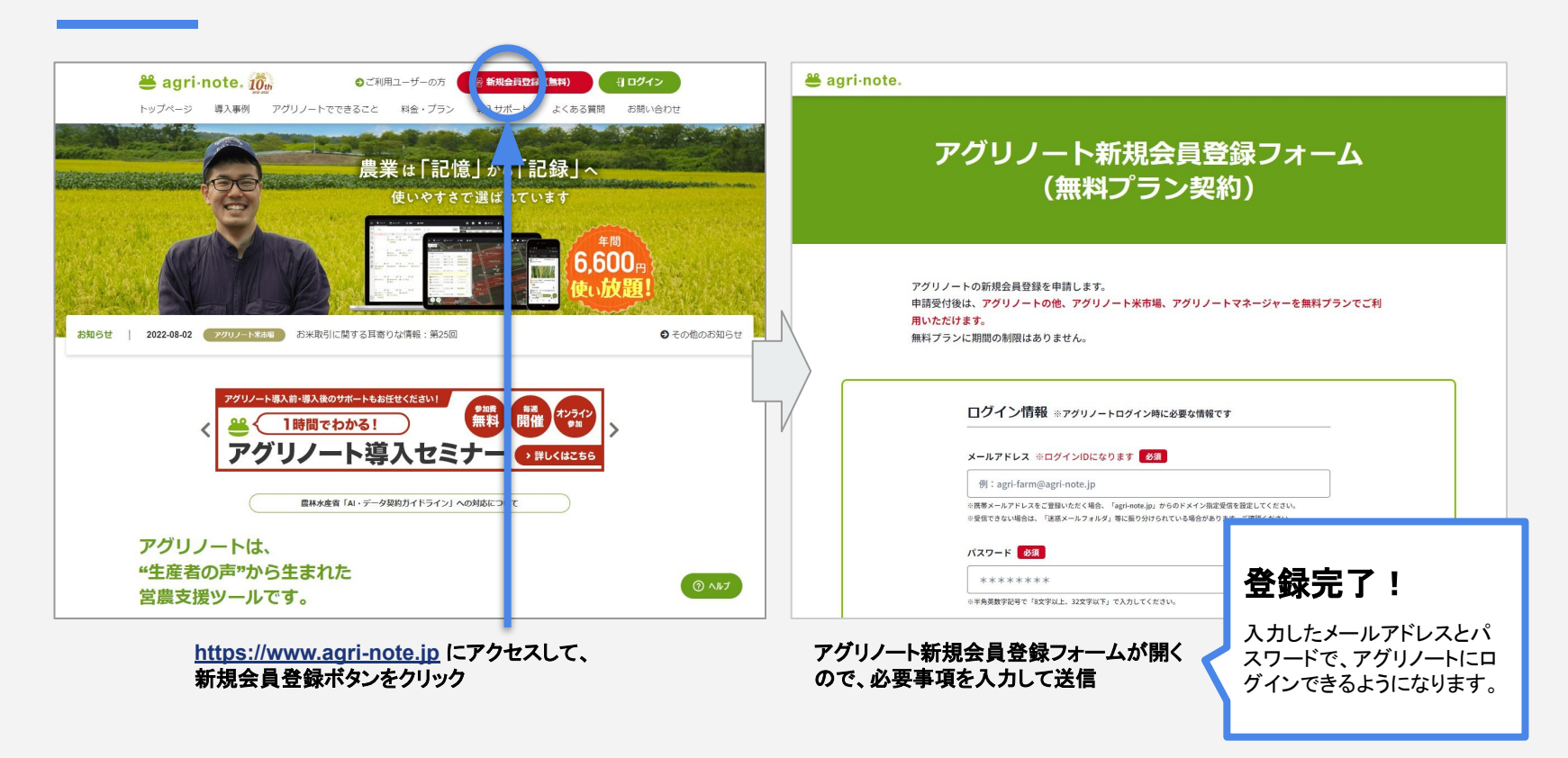

# 導入手順1. アグリノートマネージャーの利用開始

### ブラウザ版アグリノートにログイン後の画面に表示されるアイコンをクリックして利用開始します。 ※このアイコンは、管理者アカウントでのログイン時のみ表示されます。

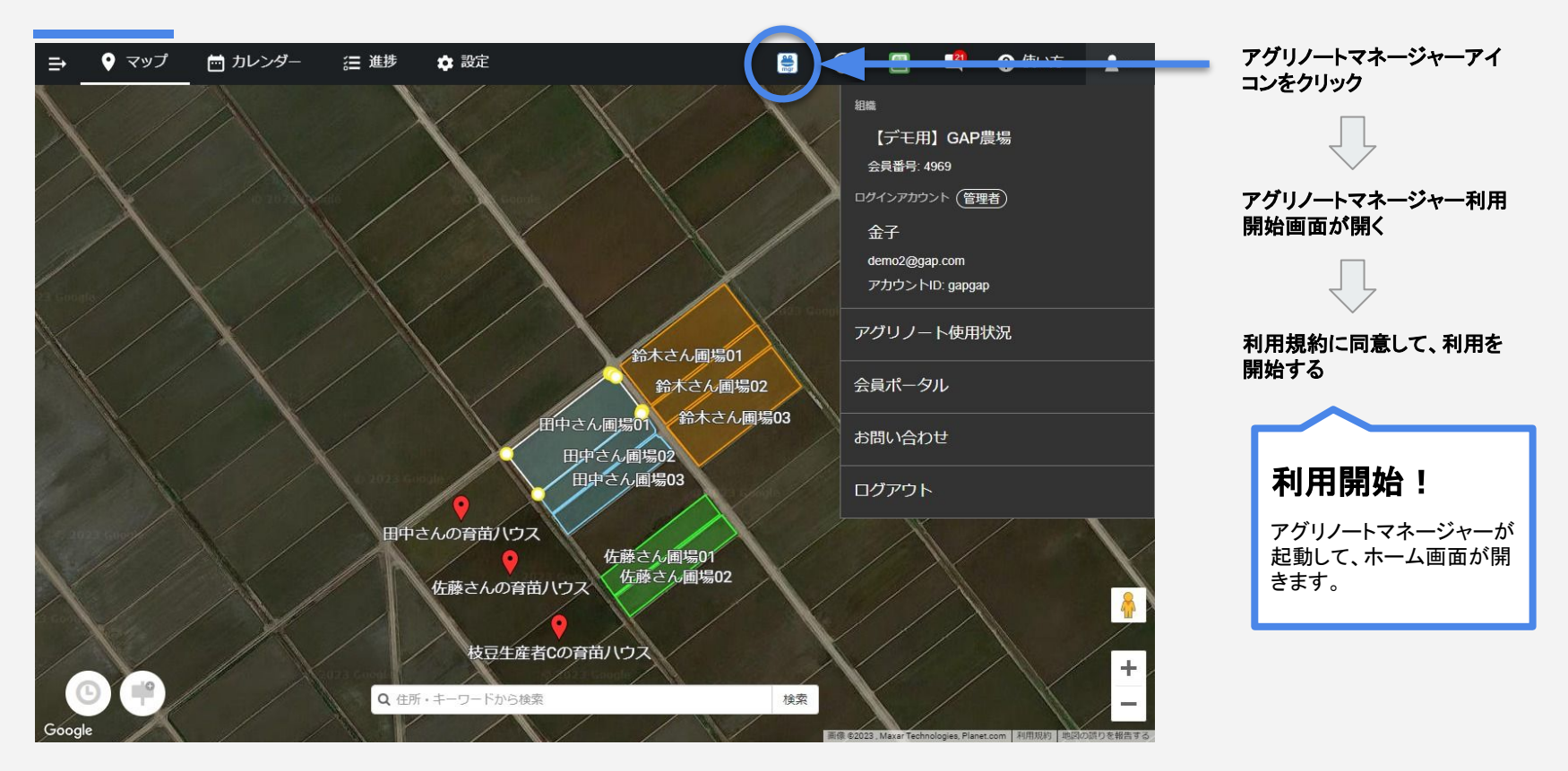

## 導入手順2. 連携コードの生成と生産者への伝達

#### アグリノートマネージャーの「連携コード」画面に移動し、連携コードを生成します。 生成した連携コードを、**E**メールやメッセージアプリなどで生産者に伝達します。

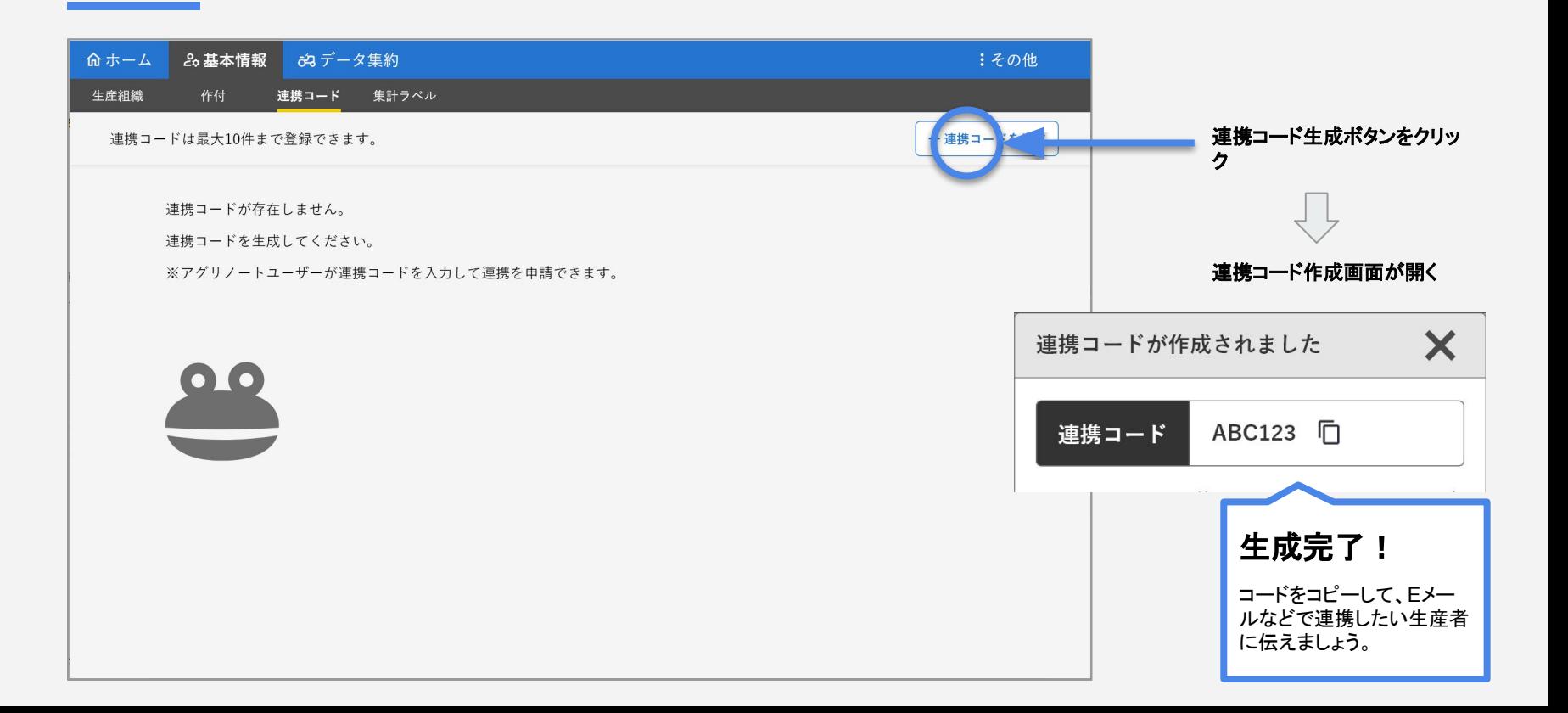

導入手順3ー1.アグリノートマネージャーへの連携申請

#### 連携コードを受け取った生産者は、ブラウザ版またはモバイルアプリ版アグリノートから「会員ポータル」に進み、会員 ポータルの連携申請画面から連携を申請します。

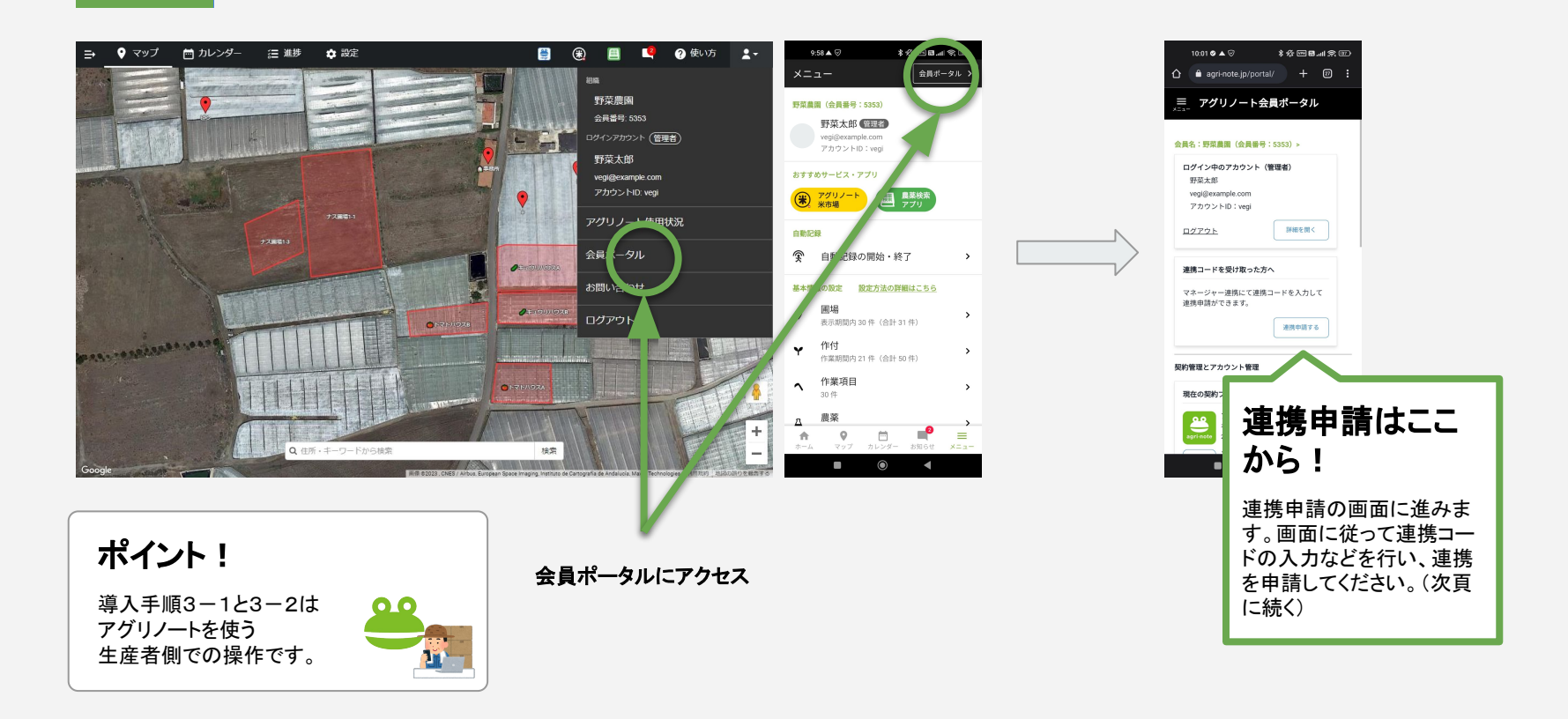

導入手順3ー2.アグリノートマネージャーへの連携申請

#### 連携コード入力 ➡ 作付の公開設定の順に入力・選択し、最後に送信ボタンを押下します。 マネージャーに連携申請が送信されます。

the control of the control of the control of

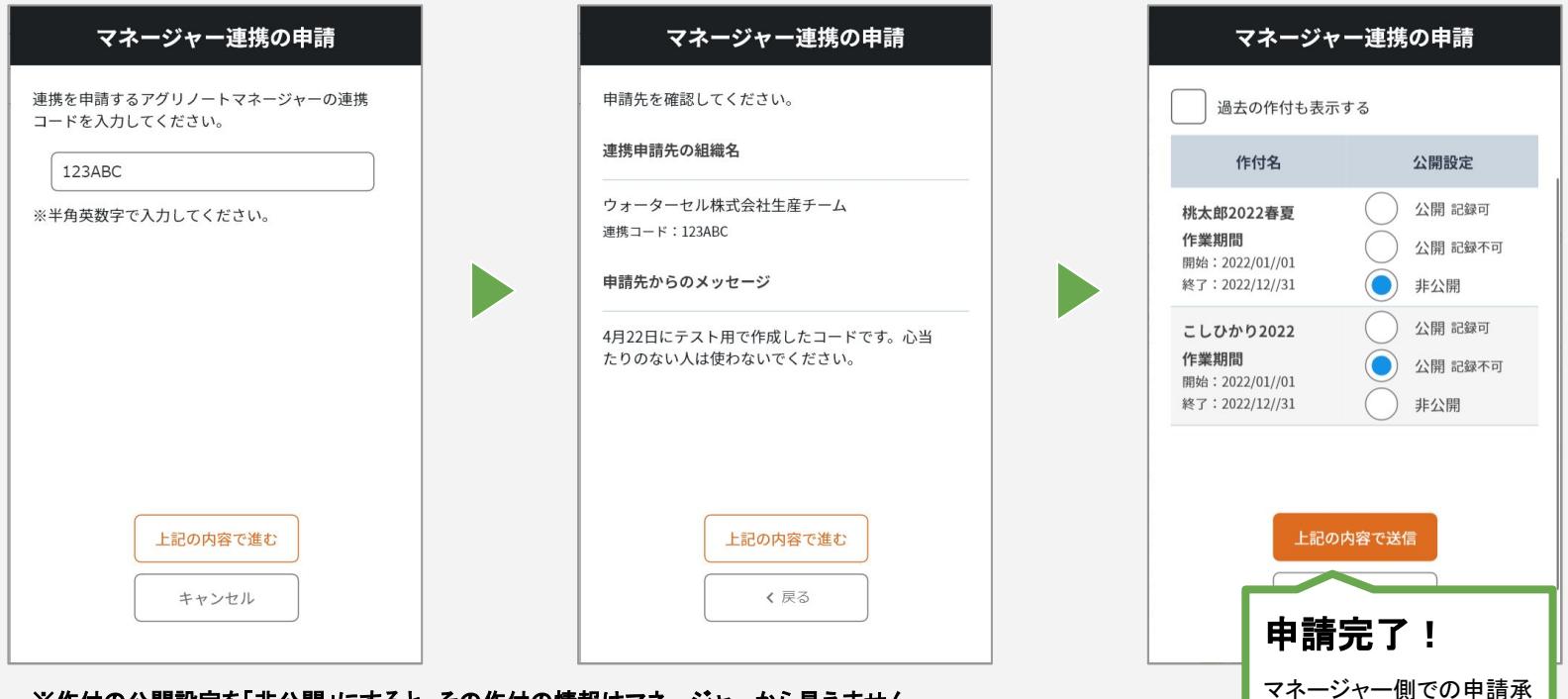

諾を待ちます。

※作付の公開設定を「非公開」にすると、その作付の情報はマネージャーから見えません。 ※作付の公開設定は、後から変更可能です。

## 導入手順4.連携申請の承諾(連携完了)

## 生産者から連携申請が届いたら、アグリノートマネージャーにて申請を承諾します。 連携が完了し、以後、アグリノートマネージャーにて、連携した生産者のデータを参照・集計できます。

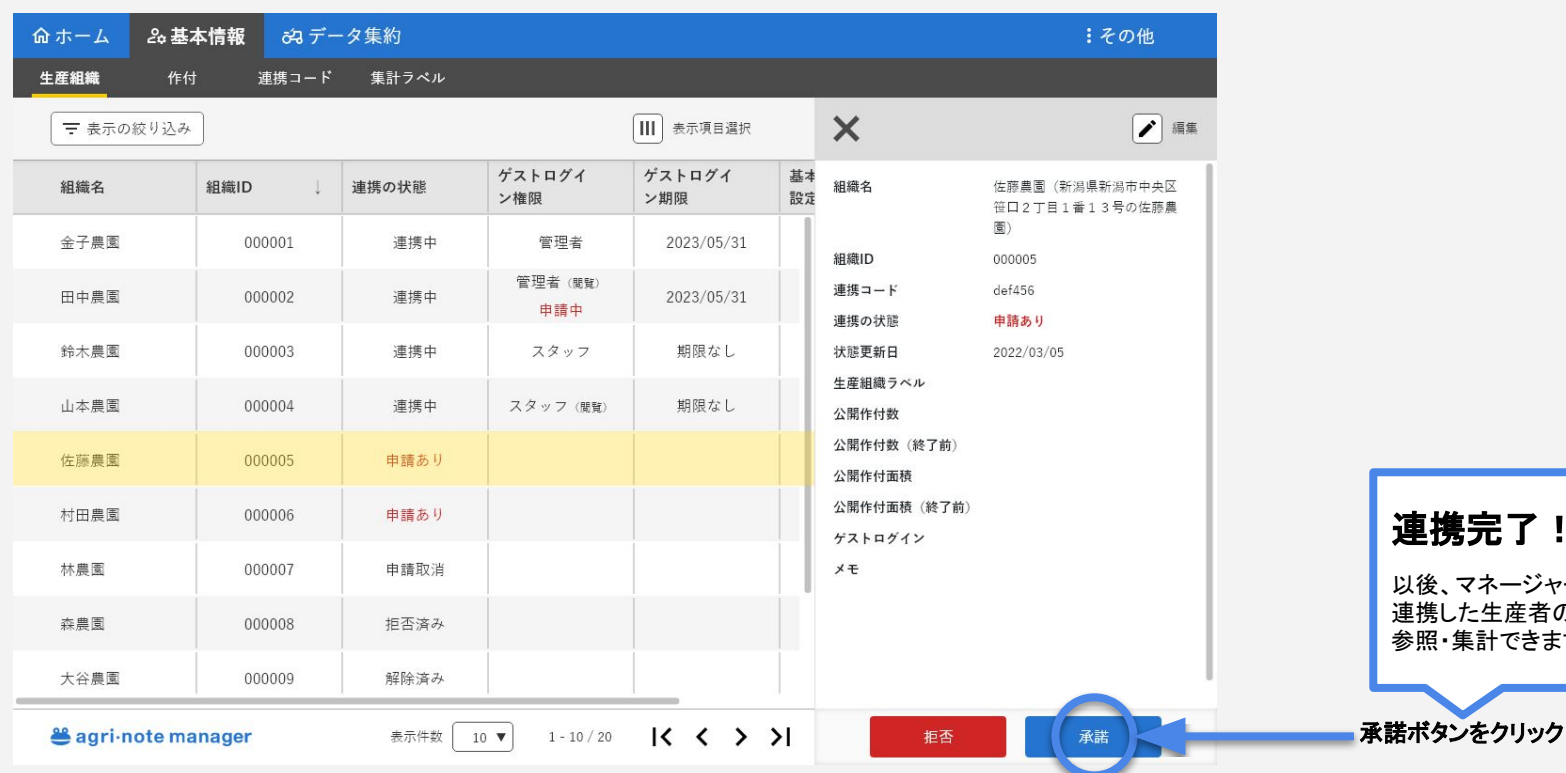

連携完了!

以後、マネージャーにて、 連携した生産者のデータを 参照・集計できます。

# 参考:連携したアグリノートの情報の参照・集計等について

#### 連携すると、マネージャー上でアグリノートの以下の情報が参照・集計できるようになります。 ※参照・集計できる情報の範囲は、アグリノート側でマネージャーごと、作付ごとに設定できます。

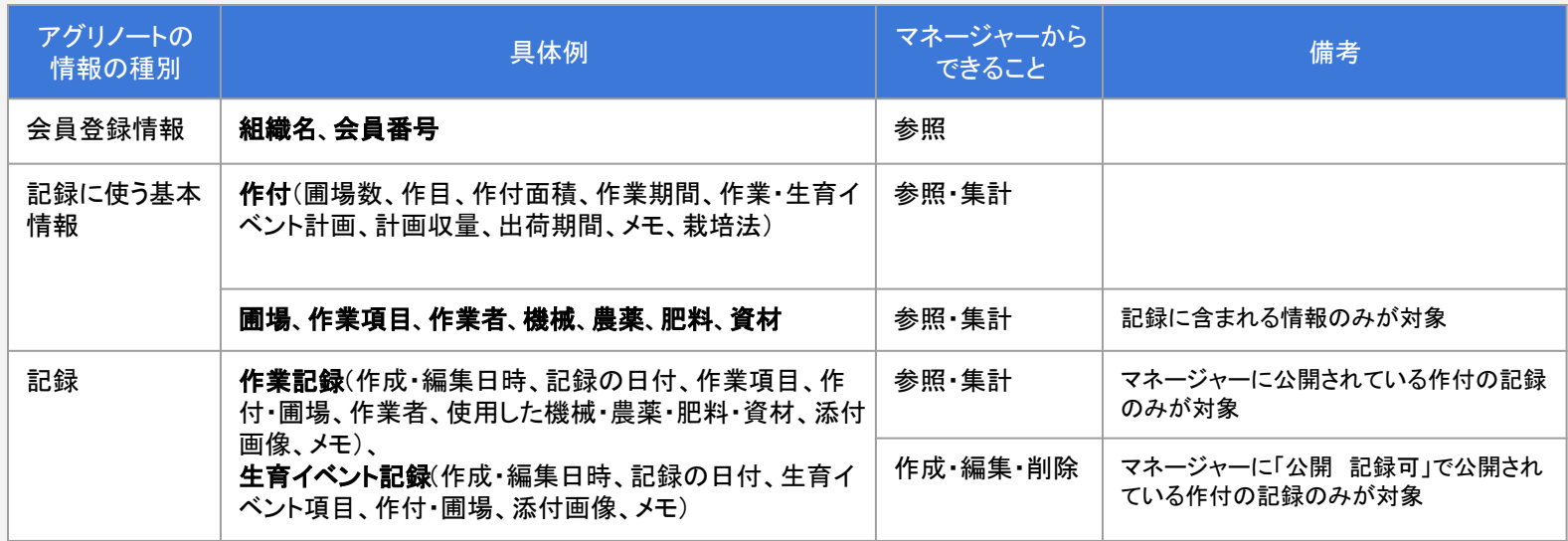

※現時点では、以下の情報はアグリノートマネージャーから参照・集計・編集できません。

作付情報の一部(農薬・肥料・資材の使用計画)、単価、連絡先、土地情報、生育記録(計測)、収穫記録、出荷記録、土壌診断記録、立て看板

※1つの記録の中に公開の作付と非公開の作付の両方が含まれる場合、作付名と圃場名以外の情報は参照・集計・作成・編集・削除の対象となります。 (例:使用農薬名と数量、添付画像、メモ)

# 参考:記録の作成・編集・削除の許可

#### マネージャーから連携しているアグリノートの記録の作成・編集・削除をするには、アグリノート側で作付の設定を「公開 (記録可)」にする必要があります。

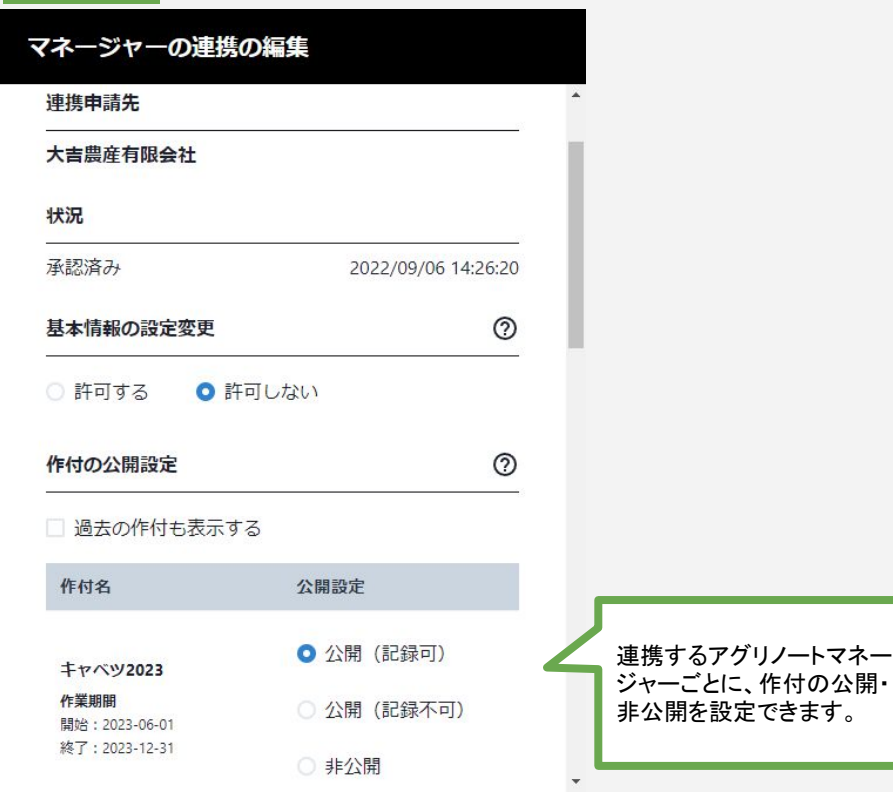

- **●** 公開設定を「公開 記録可」にした作付は、連 携先のマネージャーから記録の作成・編集・ 削除ができます。
- **●** マネージャーから作成・編集された記録も、そ のアグリノートを使用する会員のユーザー データとして扱われます。そのデータに関す る権利はアグリノート会員のものであり、作成 ・編集したマネージャー会員のものではありま せん。

## マネージャーのしくみと特徴:アグリノートへのゲストログイン

アグリノートマネージャーは、連携しているアグリノートにゲストログインの権限を申請して許可を得ることで、アグリノー トに代理でログインして使用することができます。

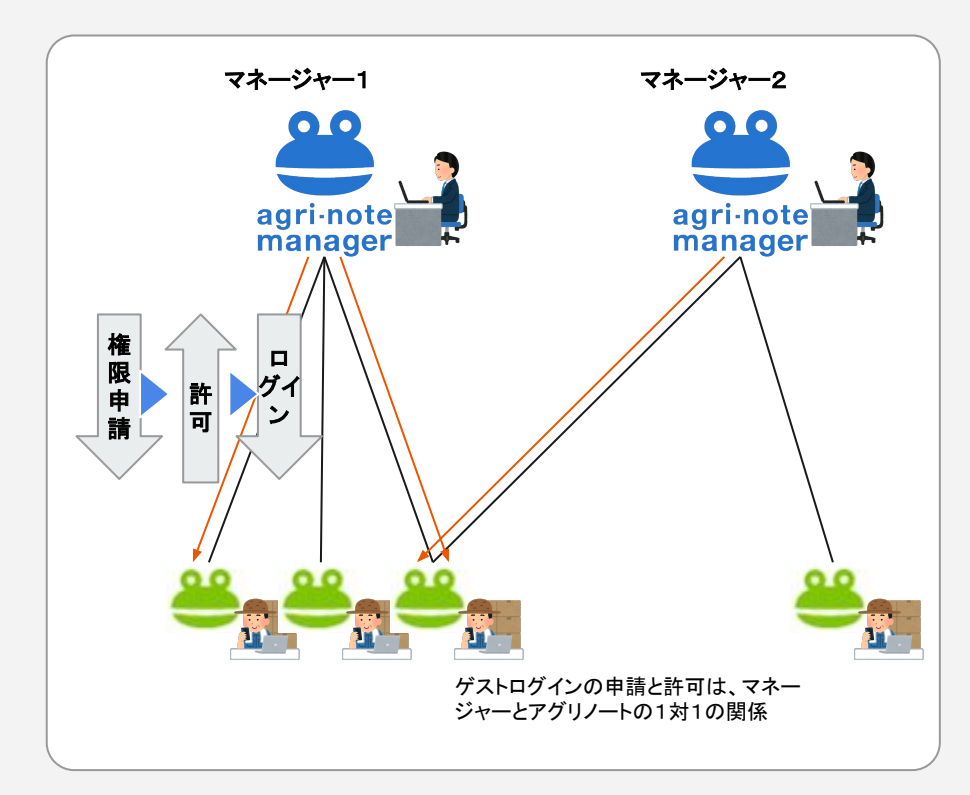

- **●** マネージャーからアグリノートにゲストログイ ンするには、マネージャーからアグリノートに 申請し、許可されることが必要です。マネー ジャーから強制的にゲストログインすることは できません。
- **●** マネージャーからアグリノートへのゲストログ インには、データの作成・編集が可能な権限 と、閲覧専用の権限の2種類があります。
- **●** マネージャーからアグリノートにゲストログイ ンすると、作付の公開・非公開に関わらず、ア グリノートユーザーと基本的に同等のデータ が表示されます。

## マネージャーからのゲストログインの手順

#### アグリノートマネージャーからアグリノートにゲストログインする手順です。一度ゲストログインが許可された後は、マ ネージャーから自由にゲストログインが可能です。(ゲストログインの取消も双方から可能です)

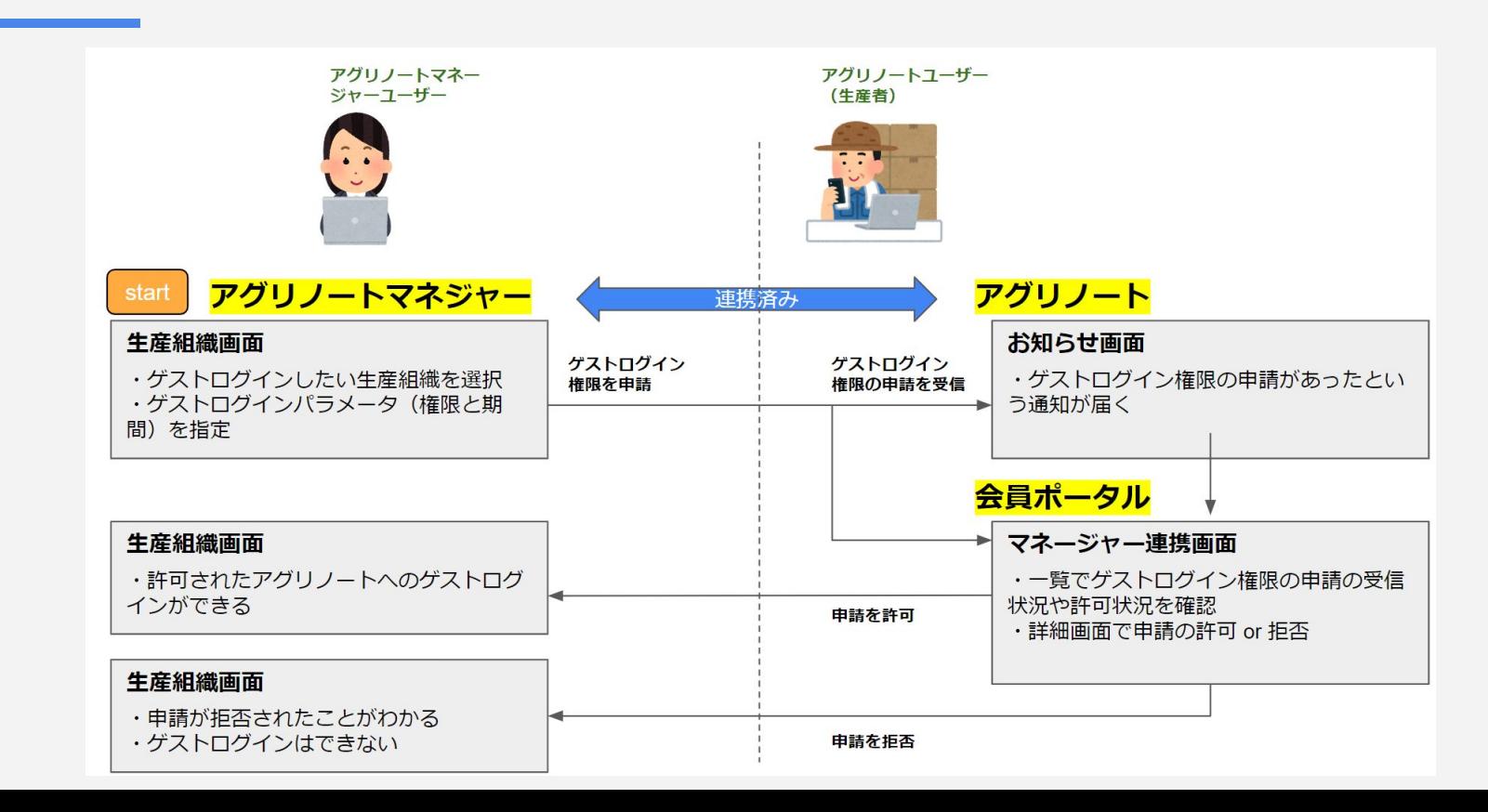

## 補足:ゲストログインでできること

#### マネージャーから、ゲストログインを許可されたアグリノートにログインすることができます。ゲストログインには種類が あり、種類ごとにできることは以下のとおりです。

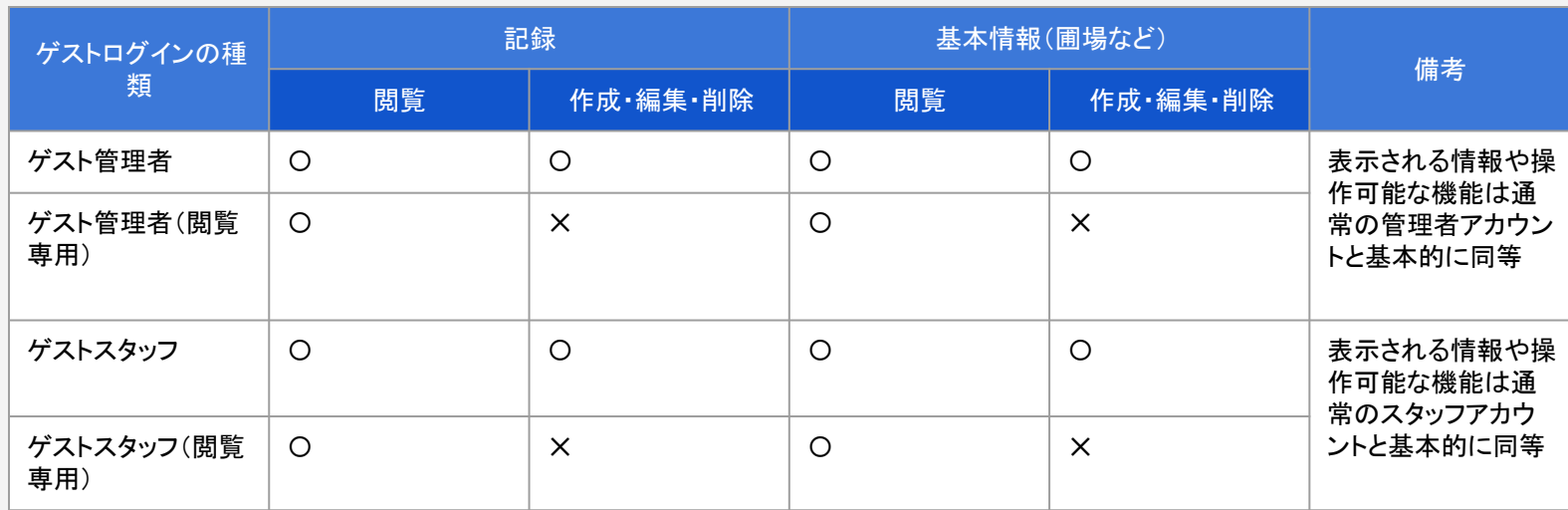

※ゲストログインの種類に関わらず、ゲストログインでは以下のことはできません。

・作業者へのアカウントの付与(アカウントの作成)、アカウントの編集、削除

・ゲストログイン先の会員のアグリノート会員ポータルへのアクセス

(登録情報、アカウント、契約手続き、マネージャー連携、オプションサービスの各機能へのアクセス)

・ゲストログイン先の会員のアグリノートマネージャーへのアクセス

・ゲストログイン先の会員のアグリノート米市場へのアクセス

・ゲストログイン先の会員に届いているお知らせへのアクセス

※ゲストログインによって記録が作成・編集された場合、作成者や最終更新者にそのログが残り、アグリノート上で確認できます。

# e agri-note manager

## プレスリリース

https://www.agri-note.jp/2022/02/pressrelease20220224\_anmgr/

## 特設ページ

https://lp.agri-note.jp/mgr/index.html

## 専用問い合わせフォーム

https://agri-note.jp/mgr/form/contact/